# **LIDAR PROCESSING COOKBOOK**

**Department of Geography University of Missouri – Columbia**

**10 September 2001**

# **Table of Contents**

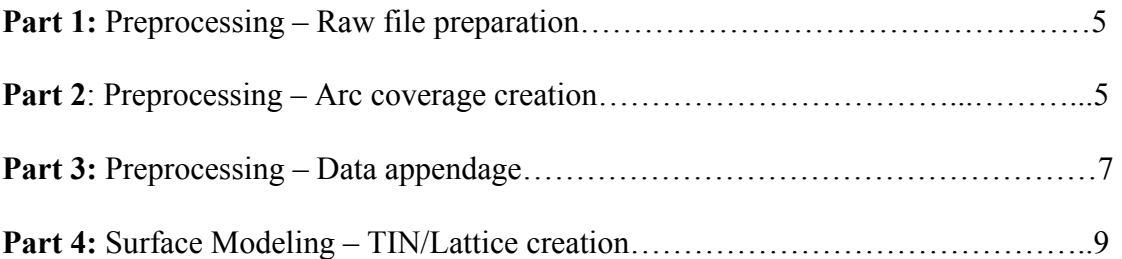

#### **Part 1: Preprocessing – Raw File Preparation**

- 1. Transfer raw text files via FTP to working directory
	- a. For Raw data processing:
		- i. Emerson ../emerson3/lidar/
		- ii. Voyager2 ../lanclos/lidar
	- b. For Bare Earth processing:
		- i. Emerson ../emerson3/buildings
		- ii. Voyager2 ../lanclos/bare
- 2. Check number of lines in each text file
	- a. prompt: *wc <filename>*
	- b. Return will be 3 numbers: #lines, #words, #characters
- 3. If file is larger than 5,000,000 lines, split raw text file into 5,000,000 line files a. prompt: *split –l linecount <in file> <out root>*
	- b. example prompt: *split –l 5000000 b31.txt b31\_*
	- c. Output will be files with no more than 5,000,000 lines each and result in

the following names based on the root output: b31\_aa, b31\_ab, b31\_ac…

#### **Part 2: Preprocessing – Arc coverage creation**

- 1. Start ArcInfo by typing *arc* at the command prompt.
	- prompt: *arc*
- 2. Run be alter aml on each file using the following command:
	- Arc: *&r be\_alter.aml <infile>*
		- o example arc: *&r be\_alter.aml b31be\_eaa*
	- Output will be infile-xyz.txt
- 3. Quit ArcInfo by typing *q* at the Arc prompt.
	- $arc: q$
- 4. Remove <infile> upon completion of the aml process.
	- prompt: *rm <filename>*
- 5. Create a new shapefile in ArcView from the \*-xyz.txt files:
	- Startup ArcView
		- o prompt: *arcview*
	- Add table to Arcview
		- o Click "*Table*" button
		- o Click "*Add*" button
		- o Select \*.txt from file type dropdown menu
		- o Double click \*-xyz.txt file to enter
		- o Close Table
	- **\*DO NOT SCROLL TABLE…it will lock up the computer!!!**
	- Open a new view in ArcView
		- o Click "*View*" button
		- o Click "*New*" button
	- Add Event theme from table
		- o Select "*View*" drop down menu
		- o Select "*Add Event Theme…"*
			- \*Note that it defaults to your input table
		- o Select 4xxxxx number as X input
		- o Select 1xxxxx number as Y input
		- o Click "*OK*"
		- o **DO NOT TURN ON EVENT THEME ONCE COMPLETE!!!**
- Convert Event Theme to Shapefile
	- o Select the Event Theme by clicking on the name found on the left side of the screen
	- o Select "*Theme*" drop down menu
	- o Select "*Convert to Shapefile…"*
	- o Map drive to home directory
		- Emerson home is: ../emerson3/buildings
		- Voyager2 home is: ../lanclos/bare
	- o Enter in name for shapefile
		- use file root for shapefile name
		- **Example:** table is **b31be** daa-xyz.txt then shapefile is called **b31daa.shp**
		- **DO NOT ADD SHAPEFILE TO VIEW WHEN COMPLETE!!!**
	- o Exit ArcView without saving changes
- 6. Convert the shapefile to an Arc coverage
	- Startup ArcInfo
		- o prompt: *arc*
	- Use SHAPEARC command to covert to arc coverage
		- o Usage arc: shapearc <in shapefile> <out cover> {out subclass}
			- o Use root\_pt as the out cover name…
			- o Using example above for b31daa.shp, the syntax would be:
				- arc: *shapearc b31daa.shp b31daa\_pt point*

## 7. Cleanup files

- Quit ArcInfo
	- arc: *q*
- Use *rm* to remove \*-xyz.txt, shapfile and associated files prompt: *rm* <*file name*>
- There will be 6 files to remove:
	- \*.dbf
	- \*.sbn
	- \*.sbx
	- \*.shp
	- \*.shx
	- \*-xyz.txt

## **Part 3: Preprocessing – Data Appendage**

- 1. Make all items in the .pat the same for the X, Y and Z items
	- Startup ArcInfo
	- Start Info
		- o arc: *info*
		- o User ID: *ARC* (\*must be in all caps while in INFO!)
	- Select coverage.pat
		- o info: *SEL COVER.PAT*
	- List items in .pat
		- o info: *ITEMS* (\*lists all item names in the pat)
	- Alter item names in .pat
		- o info: *ALTER <X COLUMN>* (\*input x column name)
			- $\blacksquare$  ITEM NAME: *X* 
				- $\blacksquare$  <enter > 10 times through other changes. Do not alter any other attributes for that item!!!
		- o List items to check that change has been made
			- info: *ITEMS*
		- o info: *ALTER <Y COLUMN>*
			- ITEM NAME: *Y*
			- $\blacksquare$  <enter > 10 times through other changes. DO not alter any other attributes for that item!!!
		- o List items to check that change has been made
			- info: *ITEMS*
		- o Info: *ALTER <Z COLUMN>*
			- ITEM NAME: *Z*
			- $\blacksquare$  <enter> 10 times through other changes. Do not alter any other attributes for that item!!!
		- o List items to check that change has been made
			- info: *ITEMS*
	- Do this for each coverage in the workspace
	- Quit INFO
		- o info: *Q STOP*
- 2. At arc prompt, append all coverages into one coverage
	- arc: *append* <*out cover> point* 
		- o use root name for out cover name.
		- o example: b31a\_pt would give b31cov as the out cover name
	- Enter  $1^{st}$  coverage:  $\leq$  *cover 1>*
	- Enter  $2^{nd}$  coverage:  $\langle cover 2 \rangle$
	- Enter all coverages, when all are entered:
	- Enter Xth coverage: *end*
- 3. STOP!!! READ THE FOLLOWING CAREFULLY!!!!
- DO NOT MESS THE FOLLOWING STEPS UP…WE WILL HAVE TO START COMPLETELY OVER!!!
- DO NOT ENTER THE APPENDED COVER BY ACCIDENT!!!!
- 4. Once the append command has been run, kill all INDIVIDUAL coverages, NOT the new appended coverage!!
	- List all coverages in workspace o arc: *lc*
	- Kill all individual coverages (SEE #4 ABOVE!!!)
		- o arc: *kill <cover name> all*
- 5. Additem to the \*.pat file that will contain the elevation value as an integer
	- Add an item named elevation with 8 8 I as the parameters
		- arc: *additem* <in info\_file> <out\_info\_file> <item\_name> <item\_width> *<output\_width> <item\_type> {decimal\_places}*
		- Example arc: *additem b31cov.pat b31cov.pat elevation 8 8 I*
- 6. Calc the elevation value from the Z value
	- Start up Info arc: *info* / username: *ARC*
	- Calculate the value for elevation from the Z values
	- INFO: *SEL <FILE.PAT>*
	- Example INFO: *SEL B31COV.PAT*
	- Calc elevation value
	- Example INFO: *CALC ELEVATION = Z \* 100*
- 7. Expand the output number for the # and ID value fields
	- For both the XXX# and XXX-ID attributes:
		- INFO: *ALTER <ITEMNAME>*
			- o NEWNAME: *<enter>*
			- o OUTPUT WIDTH: *9*
		- Quit info INFO: *Q STOP*
- 8. Build the cover
	- arc: build  $\langle cover \rangle \langle feature \> class \rangle$
	- example arc: *b31cov point*

#### **Part 4: Surface Modeling – TIN/Lattice Creation**

- 1. Using the appended cover from Part 3, create a TIN model in ArcInfo
	- o Startup ArcInfo
	- o Use the *createtin* command in Arc
		- arc: *createtin* <*out tin* >
			- $\bullet$  < out tin > should use the root name
				- $\circ$  example: cover is b31cov then  $\leq$  out tin $>$  is b31 tin
		- This starts the createtin subroutine
			- Create: *cover <in cover> <feature class> <item>*
			- Create: *end*
			- Example Create*: b31cov point elevation* Create*: end*
- 2. Create a Lattice model from the TIN surface
	- o Use the *tinlattice* command in ArcInfo
		- Arc: *tinlattice*  $\leq$  *in tin>*  $\leq$  *out grid>*
		- Example arc: *tinlattice b31\_tin b31\_lat*

## **Contact Information:**

Ryan P. Lanclos Research Specialist/Project Manager Department of Geography 107 Stewart Hall University of Missouri - Columbia Columbia, Missouri 65211

Ph: (573) 882-2149 Fax: (573) 884-4239

Email: LanclosR@missouri.edu